# <span id="page-0-0"></span>**Bedienungsanleitung für Flachbildschirm Dell™ E1910H**

[Über Ihren Monito](file:///C:/data/Monitors/E1910H/ge/ug/about.htm) [Aufstellen des Monitors](file:///C:/data/Monitors/E1910H/ge/ug/setup.htm) [Bedienen des Monitor](file:///C:/data/Monitors/E1910H/ge/ug/operate.htm) [Störungsbehebung](file:///C:/data/Monitors/E1910H/ge/ug/solve.htm)  [Anhang](file:///C:/data/Monitors/E1910H/ge/ug/appendx.htm)

## **Hinweis, Vorsicht und Achtung**

**HINWEIS:** Ein HINWEIS kennzeichnet wichtige Informationen zur besseren Nutzung Ihres Computers.

 $\bullet$ **VORSICHT:** VORSICHT kennzeichnet eine mögliche Gefahr von Schäden an Hardware oder von Datenverlust und stellt Informationen zur Vermeidung des Problems bereit.

**ACHTUNG: ACHTUNG kennzeichnet eine mögliche Gefahr von Schäden, Verletzungen oder Tod.** 

**Änderungen der Informationen in diesem Dokument sind vorbehalten. © 2009 Dell Inc. Alle Rechte vorbehalten.**

Die Reproduktion in beliebiger Weise ohne schriftliche Genehmigung seitens Dell Inc. ist streng verboten.

In diesem Text erwähnte Marken: *Dell* und das D*ell-*Logo sind Marken der Dell Inc.: *Microsoft* und *Windows* sind entweder eingetragene Marken oder Marken der Microsoft<br>Corporation in den Vereinigten Staaten und/oder an

Andere in diesem Dokument erwähnte Warenzeichen und Handelsmarken beziehen sich auf die Eigentümer dieser Warenzeichen und Handelsmarken oder auf deren Produkte.<br>Dell Inc. erhebt keinerlei Eigentumsansprüche auf andere als

**Model E1910Hc**

**März 2009 Rev. A00**

<span id="page-1-0"></span>[Zurück zum Inhaltsverzeichnis](file:///C:/data/Monitors/E1910H/ge/ug/index.htm)

## **Über Ihren Monitor**

**Dell™-Flachbildmonitor E1910H - Bedienungsanleitung** 

- **O** [Lieferumfang](#page-1-1)
- **O** [Produktfunktionen](#page-2-0)
- [Bestimmung der Teile und Bedienelemente](#page-2-1)
- **O** [Monitorspezifikationen](#page-4-0)
- **[Plug-and-Play-](#page-5-0)Fähigkeit**
- LCD-Bildschirmqualität & Pixelrichtlinie
- **O** [Wartungsanleitung](#page-7-0)

#### <span id="page-1-1"></span>**Lieferumfang**

Ihr Monitor wird mit allen gezeigten Komponenten geliefert. Bitte überprüfen Sie den Lieferumfang auf seine Vollständigkeit; falls etwas fehlen sollte,<br>[kontaktieren Sie Dell™](file:///C:/data/Monitors/E1910H/ge/ug/appendx.htm#contacting_Dell).

**HINWEIS: Einige Gegenstände sind möglicherweise optional und werden daher nicht mit Ihrem Bildschirm geliefert. Eventuell sind zudem einige Funktionen oder Medien in bestimmten Ländern nicht verfügbar.**

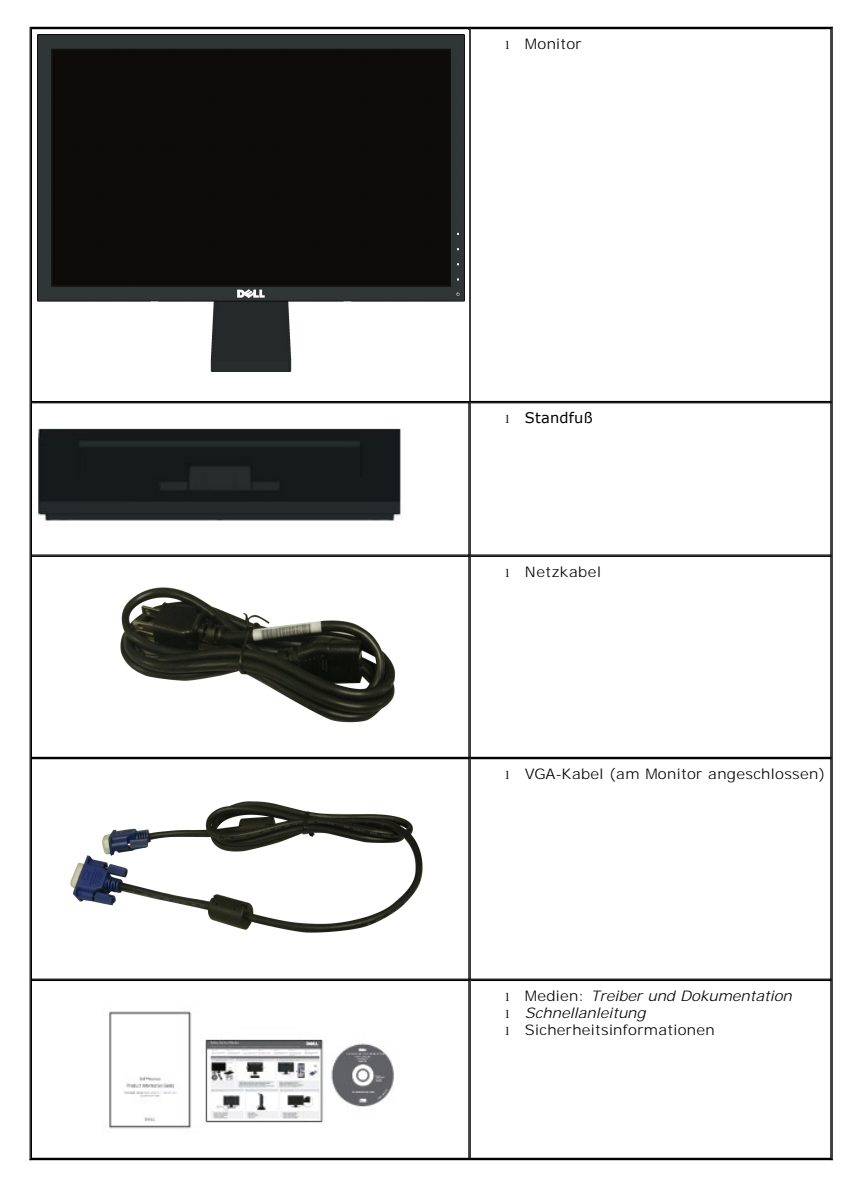

#### <span id="page-2-0"></span>**Produktfunktionen**

Der Flachbildschirm **Dell™ E1910H** verfügt über eine aktive Matrix, einen Dünnschichttransistor und Flüssigkristallbildschirm. Zu den Monitorfunktionen zählen:

1

2

- Der Dell E1910H verfügt über einen 18,5 Zoll (470 mm) großen sichtbaren Bildschirmbereich.
- Eine Auflösung von 1366 x 768 sowie Vollbildunterstützung bei niedrigeren Auflösungen.
- Weit(winkel)sicht, die Ihnen das Betrachten von einer sitzenden oder stehenden Position aus oder während der Bewegung, ermöglicht.
- Höhenverstellung.
- Abnehmbarer Sockel und 100 mm-VESA-Montagelöcher (Video Electronics Standards Association) zur flexiblen Befestigung.
- Plug-and-Play-fähig, sofern Ihr System dies unterstützt.
- Einstellungen mittels Bildschirmtext (OSD) zur einfachen Einrichtung und Bildschirmoptimierung.
- Software und Dokumentation: Informationsdatei (INF), Image Color Matching File (ICM) und Produktdokumentation.
- Energiesparfunktion zur Einhaltung der ENERGY STAR®-Richtlinien.
- Sicherheitsschloss-Steckplatz.
- Halogen-reduziert.

#### <span id="page-2-1"></span>**Bestimmung der Teile und Bedienelemente**

#### **Vorderansicht**

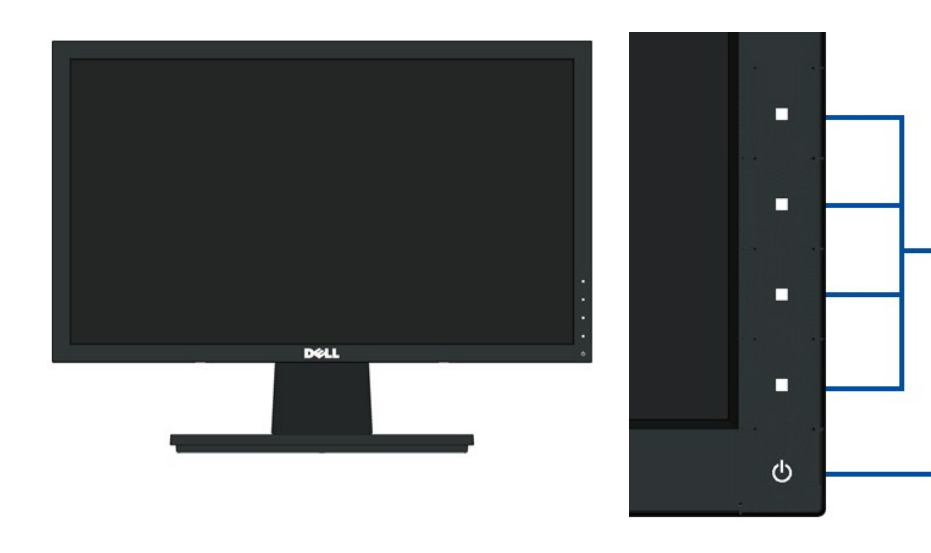

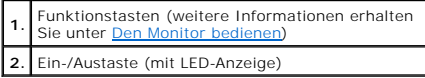

#### **Rückansicht**

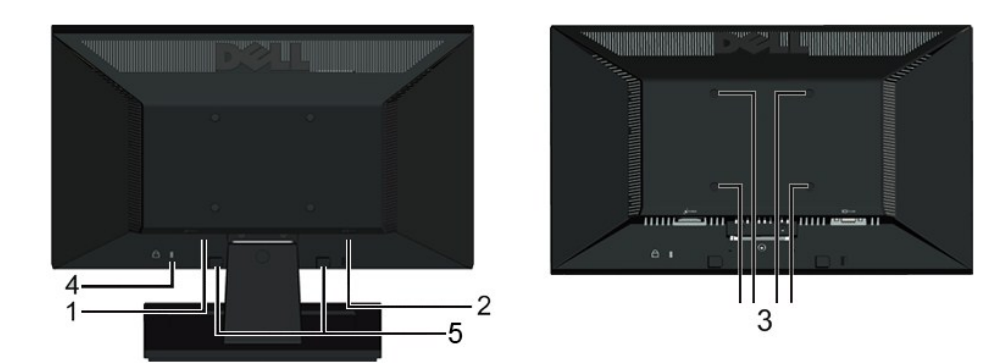

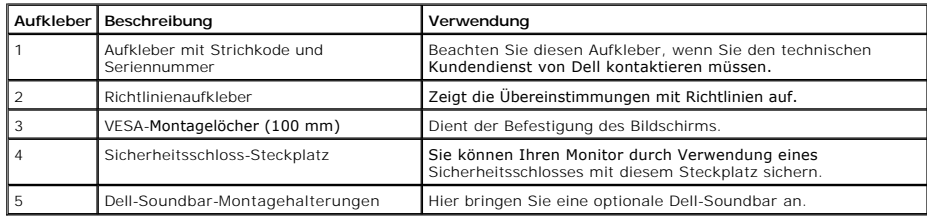

## **Seitenansicht**

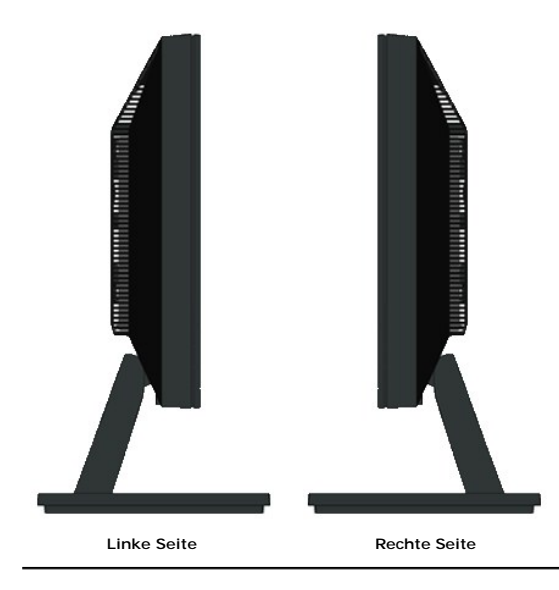

## **Unteransicht**

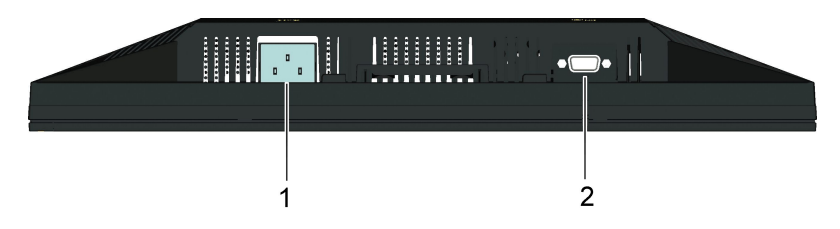

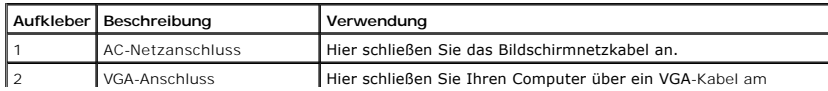

<span id="page-4-1"></span>Bildschirm an.

#### <span id="page-4-0"></span>**Monitorspezifikationen**

In den folgenden Abschnitten erhalten Sie Informationen über verschiedene Stromverwaltungsmodi und die Pinbelegungungen der einzelnen Monitoranschlüsse.

#### **Stromverwaltungsmodi**

Wenn Sie eine DPMS-kompatible Grafikkarte (DPMS - von VESA spezifizierte Energiesparmethode) oder Software auf Ihrem Computer installieren, reduziert der N<br>automatisch den Stromverbrauch, wenn er nicht im Betrieb ist. Dies automatischen Energiesparfunktion:

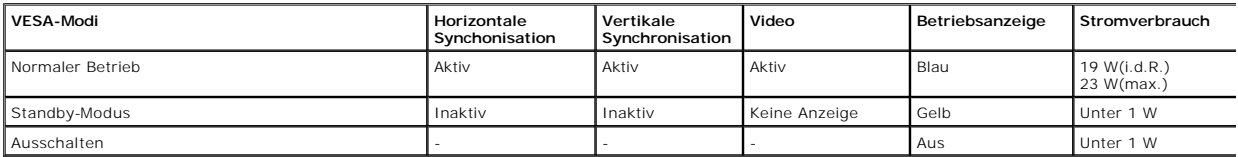

Der Bildschirmtext ist nur im Normaler Betrieb-Modus verfügbar. Wenn Sie im Standby-Modus eine beliebige Taste mit Ausnahme der Ein- / Austaste drücken, wer folgenden Meldungen angezeigt:

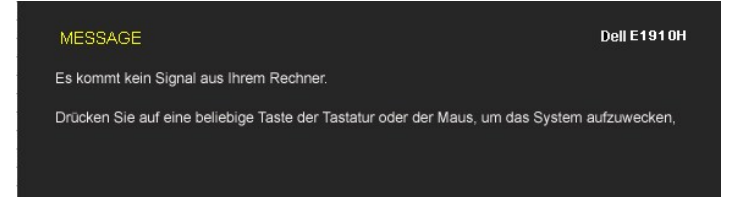

Aktivieren Sie den Computer und den Bildschirm und Sie erhalten Zugriff auf den [Bildschirmtext](file:///C:/data/Monitors/E1910H/ge/ug/operate.htm#Using_the_OSD).

**HINWEIS:** Der Dell-Flachbildmonitor E1910H ist TC003- und **ENERGY STAR**®-konform.

Im AUS-Modus liegt der Stromverbrauch nur dann bei Null, wenn Sie das Hauptkabel vom Monitor trennen.

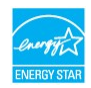

#### **Pinbelegung**

#### **15-poliger D-Sub-Anschluss**

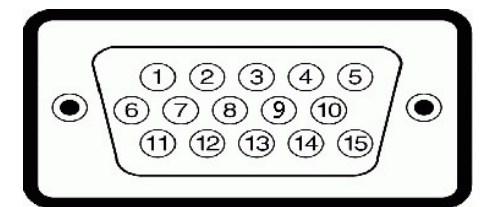

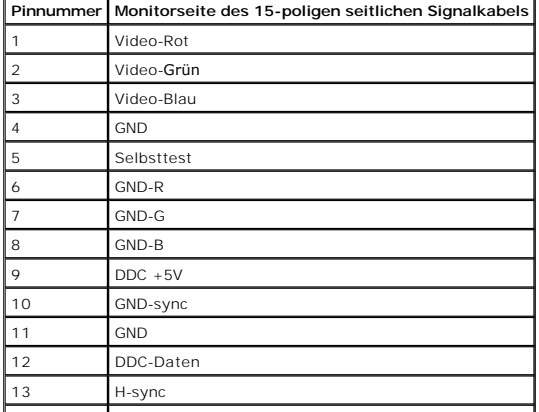

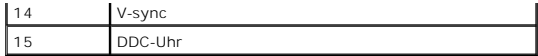

# <span id="page-5-0"></span>**Plug-and-Play-Fähigkeit**

Sie können den Bildschirm an jedem Plug-and-Play-kompatiblen System anschließen. Der Monitor versorgt den Computer mittels DDC-Protokollen (Display Data C<br>automatisch mit Extended Display Identification Data (EDID), sodass

## **Technische Daten des Flachbildschirms**

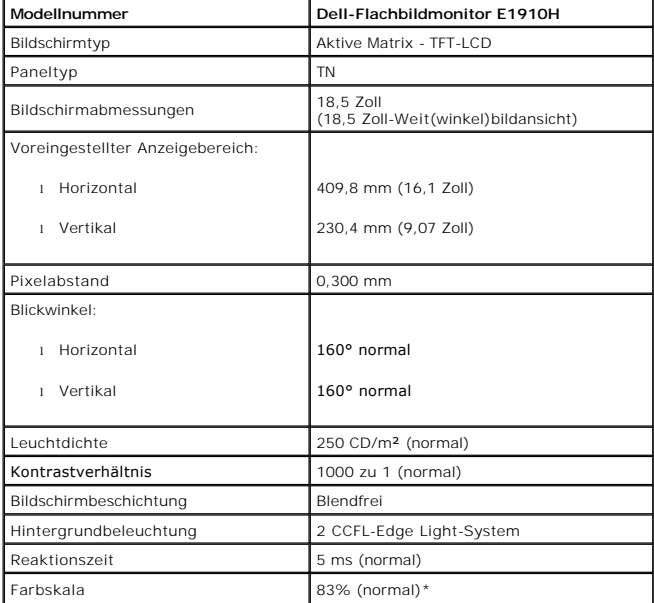

\*De Farbskala (normal) des Dell-Flachbildmonitors E1910H basiert auf den Teststandards CIE 1976 (83%) und CIE1931 (72%).

#### **Auflösungsspezifikationen**

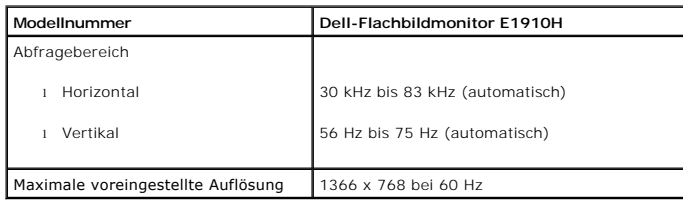

## **Elektrische Angaben**

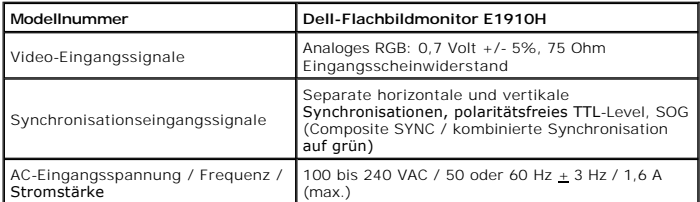

#### **Voreingestellte Anzeigemodi**

Die folgende Tabelle zeigt alle voreingestellten Modi an, bei denen Dell Bildgröße und Zentrierung garantiert:

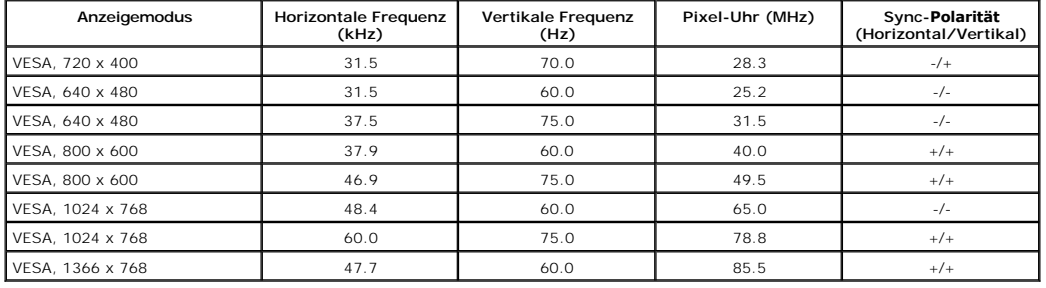

# **Physikalische Charakteristika**

Die folgende Tabelle listet die pyhsikalischen Charakteristika des Bildschirms auf:

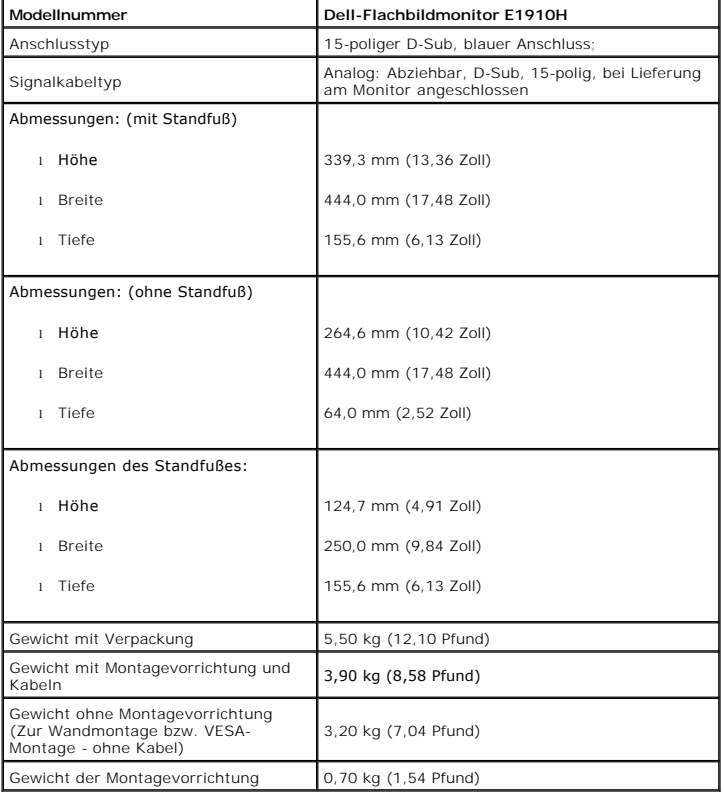

#### **Umgebungscharakteristika**

Die folgende Tabelle listet die Umgebungsbedingungen Ihres Monitors auf:

**Modellnummer Dell-Flachbildmonitor E1910H**

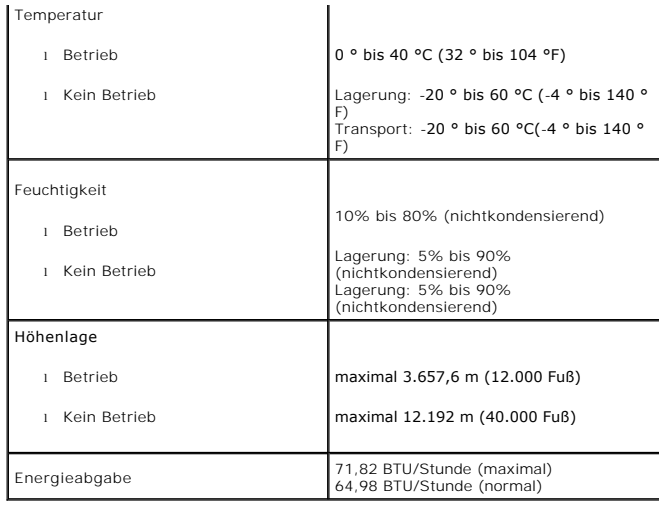

#### **LCD-Bildschirmqualität & Pixelrichtlinie**

Während des Herstellungsprozesses von LCD-Bildschirmen können ein oder mehrere Pixelfehler auftreten (Pixel, die ständig leuchten / nicht leuchten). Ein ständ leuchtender / nicht leuchtender Pixel ist ein extrem kleiner dunkler oder heller Punkt. Wenn der Pixel dauerhaft leuchtet, nennt sich das "ständig leuchtender Pix<br>Wenn der Pixel schwarz bleibt, nennt man ihn "ständig schwa

# Diese Pixel sind in den allermeisten Fällen nahezu unsichtbar und beeinflussen weder die Anzeigequalität noch die Benutzbarkeit. Ein Bildschirm mit 1 bis 5 Pixell<br>gilt als normal und befindet sich innerhalb konkurrenzfähig

#### <span id="page-7-0"></span>**Wartungsanleitung**

#### <span id="page-7-1"></span>**Ihren Monitor pflegen**

**ACHTUNG: Lesen Sie sich vor der Reinigung des Monitors die [Sicherheitshinweise](file:///C:/data/Monitors/E1910H/ge/ug/appendx.htm#Safety_Information) durch und befolgen diese.** 

**ACHTUNG: Ziehen Sie vor der Reinigung des Bildschirms in jedem Fall das Netzkabel aus der Steckdose.**

Bitte befolgen Sie zu einer optimalen Vorgehensweise beim Auspacken, der Reinigung und Handhabung des Monitors die Anweisungen der nachstehenden Liste:

- r Reinigen Sie Ihren antistatischen Bildschirm mit einem leicht mit Wasser angefeuchteten weichen, sauberen Tuch. Wenn möglich, verwenden Sie ein spezi<br>Bildschirmreinigungstuch oder -mittel, das für die antistatische Besch
- Druckluftreiniger.<br>I Reinigen Sie die Kunststoffteile mit einem leicht angefeuchteten, warmen Tuch. Nutzen Sie keinerlei Reinigungsmittel, da einige dieser einen milchigen Film dem Kunststoff hinterlassen können.<br>ι Wenn Sie beim Auspacken des Monitors ein weißes Pulver bemerken, wischen Sie es mit einem Tuch ab. Dieses weiße Pulver kann während des Versands
- auftreten. l Gehen Sie sorgsam mt Ihrem Monitor um; Kratzer und Abdrücke sind auf einem dunkleren Bildschirm stärker sichtbar als auf einem hellen.
- 
- l Bitte nutzen Sie zur Bewahrung der Bildqualität einen sich dynamisch ändernden Bildschirmschoner, und schalten Sie den Monitor aus, wenn er nicht im Betrieb ist.

[Zurück zum Inhaltsverzeichnis](file:///C:/data/Monitors/E1910H/ge/ug/index.htm)

#### <span id="page-8-0"></span>**Anhang**

**Bedienungsanleitung für Flachbildschirm Dell™ E1910H**

- [Sicherheitshinweise](#page-8-1)
- [FCC-Hinweis \(nur USA\)](#page-8-2)
- Dell Kontaktangabe

# <span id="page-8-1"></span>**ACHTUNG: Sicherheitshinweise**

ACHTUNG: Die Verwendung von anderen als in dieser Dokumentation angegebenen Bedienelementen, Anpassungen oder Verfahren kann zu<br>Schock-, **elektrischen und/oder mechanischen Gefahren führen.** 

Weitere Informationen über Sicherheitshinweise finden Sie in der *Produktinformationsanleitung*.

#### <span id="page-8-2"></span>**FCC-Erklärung (nur für die USA) und weitere rechtliche Informationen**

Lesen Sie bitte die Webseite über rechtliche Konformität unter http://www.dell.com/regulatory\_compliance für die FCC-Erklärung und weitere rechtliche Informationen.

#### **Dell Kontaktangaben**

**Kunden in den Vereinigten Staaten wählen die Nummer 800-WWW-DELL (800-999-3355).**

**HINWEIS: Haben Sie keine aktive Internetverbindung, können Sie Kontaktinformationen auf Ihrem Kaufbeleg, dem Verpackungsbeleg, der Rechnung oder i<br>Dell-Produktkatalog finden.** 

Dell bietet mehrere Online und auf Telefon basierende Support- und Service-**Optionen. Die Verfügbarkeit ist je nach Land und Produkt unterschiedlich,**<br>so dass einige Service-**Optionen in Ihrer Region eventuell nicht verfüg Support oder Kundendienst:**

- **1.** Besuchen Sie **support.dell.com.**
- **2.** Wählen Sie Ihr Land oder Ihre Region im Listenfeld **Land/Region wählen** unten auf der Seite.
- **3.** Klicken Sie auf **Kontaktaufnahme** links auf der Seite
- **4.** Wählen Sie den Service- oder Support-Link, der Ihren Bedürfnissen entspricht.
- **5.** Wählen Sie die Art der Kontaktaufnahme mit Dell, die praktisch für Sie ist.

<span id="page-9-0"></span>[Zurück zur Inhaltsseite](file:///C:/data/Monitors/E1910H/ge/ug/optimal.htm)

#### **Einstellen des Monitors Dell™ E1910H Flachbildschirmmonitor**

## **Wenn Sie einen Dell™ Desktop- oder Dell™ Notebook-Computer mit einem Internetzugang haben**

1. Besuchen Sie **http://support.dell.com,** geben Sie Ihre Servicekennung ein und laden den aktuellsten Treiber für Ihre Grafikkarte herunter.

2. Versuchen Sie nach dem Installieren der Treiber für Ihren Grafik-Adapter noch einmal die Auflösung auf **1366x768** einzustellen.

**HINWEIS:** Ist es nicht möglich die Auflösung auf 1366x768 einzustellen, dann nehmen Sie bitte mit Dell™ Kontakt auf, um sich nach einem Grafik-Adapter,<br>der diese Auflösungen unterstützt, zu erkundigen.

<span id="page-10-0"></span>[Zurück zur Inhaltsseite](file:///C:/data/Monitors/E1910H/ge/ug/optimal.htm)

# **Einstellen des Monitors**

**Dell™ E1910H Flachbildschirmmonitor** 

## **Wenn Sie einen Nicht-Dell™ Desktop-, Notebook-Computer bzw. Grafikkarte haben**

1. Klicken Sie mit der rechten Maustaste auf den Desktop und dann auf **Eigenschaften**.

2. Wählen Sie den Registerreiter **Einstellungen**.

3. Wählen Sie **Erweitert**.

4. Durch die Überschrift des Fensters erkennen Sie den Anbieter Ihres Grafik-Controllers (z.B. NVIDIA, ATI, Intel etc.).

5. Besuchen Sie bitte die Website des Anbieters Ihrer Grafikkarte (z.B. [http://www.ATI.com](http://www.ati.com/) ODER [http://www.NVIDIA.com\)](http://www.nvidia.com/), um einen aktualisierten Treiber zu erhalten.

6. Versuchen Sie nach dem Installieren der Treiber für Ihren Grafik-Adapter noch einmal die Auflösung auf **1366x768** einzustellen.

**HINWEIS**: Ist es nicht möglich die Auflösung auf 1366x768 einzustellen, dann nehmen Sie bitte mit dem Hersteller Ihres Computers Kontakt auf oder<br>überlegen Sie sich, einen Grafik-Adapter, der diese Auflösungen unterstützt

#### <span id="page-11-0"></span>**Den Monitor bedienen**

**Dell™-Flachbildmonitor E1910H - Bedienungsanleitung**

- [Die Bedienelemente auf der Vorderseite verwenden](#page-11-1)
- Das Bildschirmtext-[Menü \(OSD\) verwenden](#page-12-0)
- [Die maximale Auflösung einstellen](#page-19-0)
- Die Dell-Soundbar nutzen (optional)
- [Den Ausziehfuß nutzen](#page-19-1)

## **Den Monitor einschalten**

Drücken Sie zum Einschalten des Monitors die <sup>1</sup>Taste

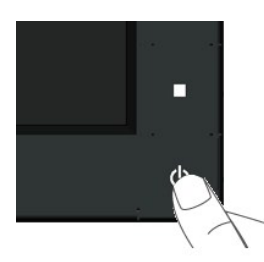

#### <span id="page-11-1"></span>**Die Bedienelemente auf der Vorderseite verwenden**

Mit den Tasten auf der Vorderseite des Bildschirms können Sie die Bildeinstellungen vornehmen.

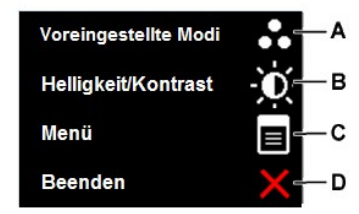

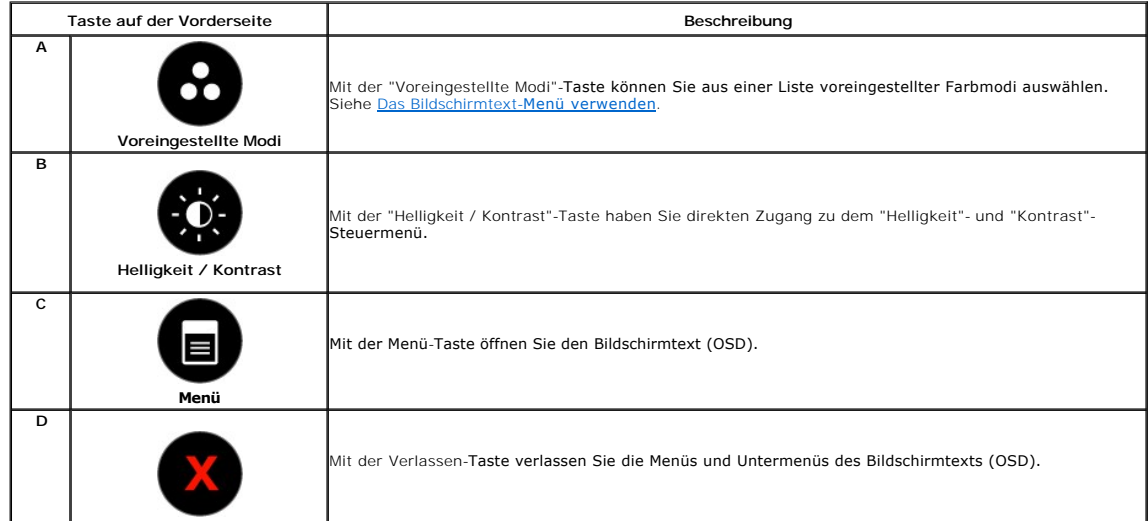

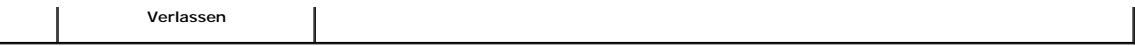

#### **Taste auf der Vorderseite**

Nehmen Sie Bildeinstellungen vor, indem Sie [Die Tasten verwenden](file:///C:/data/Monitors/E1910H/ge/ug/about.htm#Front%20View), die sich auf der Vorderseite des Monitors befinden.

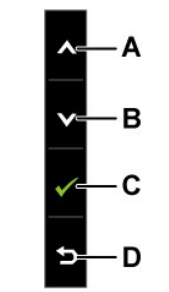

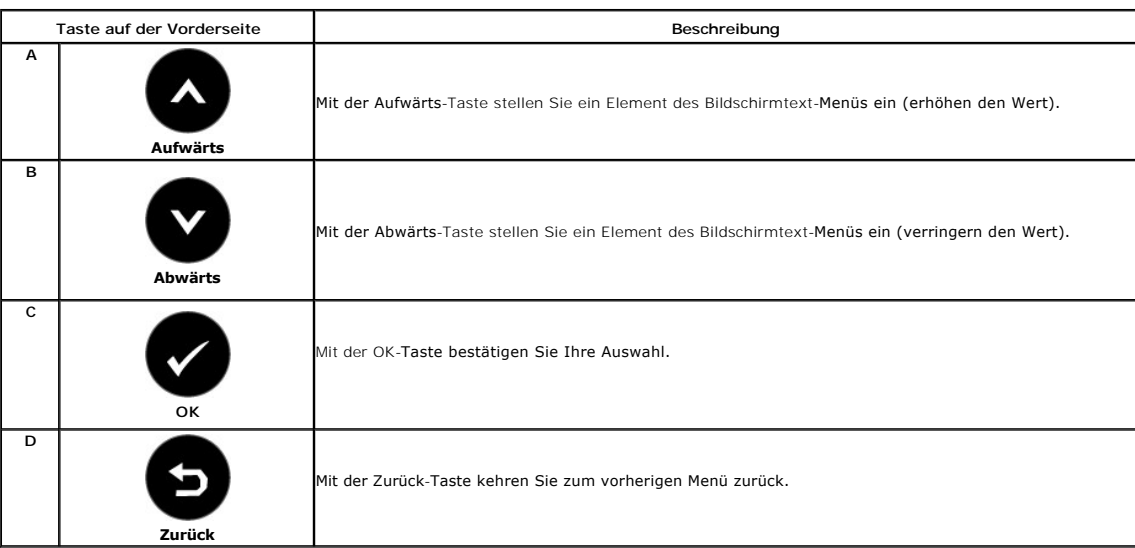

## <span id="page-12-0"></span>**Das Bildschirmtext-Menü (OSD) verwenden**

#### **Auf das Menüsystem zugreifen**

Ø HINWEIS: Wenn Sie Einstellungen ändern und dann entweder ein anderes Menü aufrufen oder das Bildschirmtext-Menü verlassen, speichert der<br>Monitor diese Änderungen automatisch. Die Änderungen werden auch dann gespeichert, we

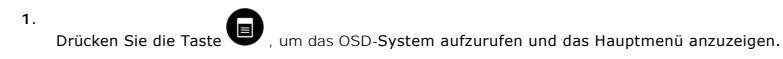

**Hauptmenü**

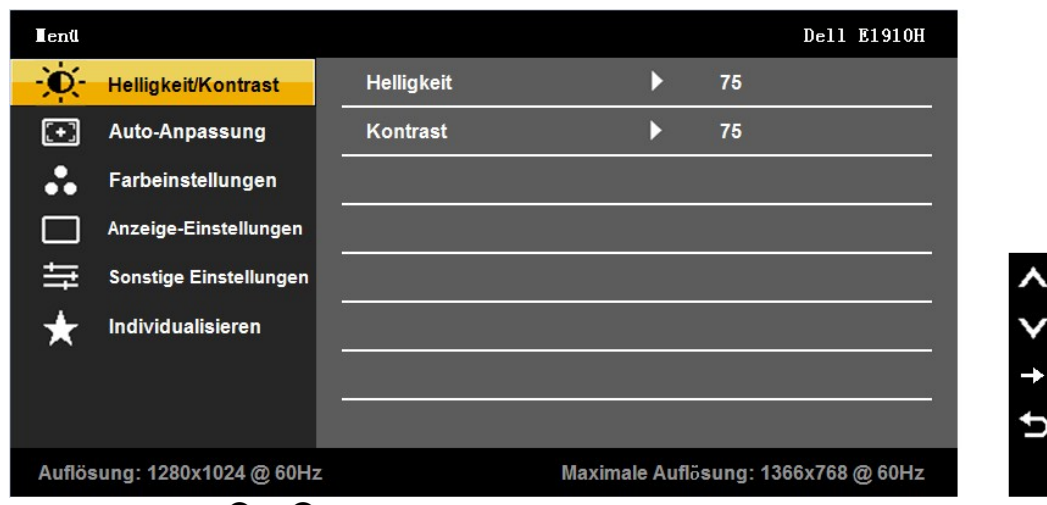

- 2. Schalten Sie mit den Tasten **O** und **V** zwischen den Menüoptionen um. Wenn Sie sich von einem Element zum nächsten bewegen, wird die jeweilige Option markiert.
- 3. Wählen Sie das markierte Element durch erneutes Drücken der **O**-Taste aus.
- 4. Verwenden Sie die Tasten **O** und **O**, um den gewünschten Parameter auszuwählen.
- 5. Drücken Sie auf  $\bigcirc$ , um zum Schieberegler zu gelangen. Verwenden Sie anschließend die Tasten  $\bigcirc$  und  $\bigcirc$ , um je nach Menüanzeige Ihre Änderungen vorzunehmen.
- 6. Mit der **D**-Taste kehren Sie zum vorherigen Menü zurück, ohne die aktuellen Einstellungen zu übernehmen. Durch Drücken der **V**-Taste<br>übernehmen Sie die Einstellungen und kehren zum vorherigen Menü zurück.

Die nachstehende Tabelle listet alle OSD-Menüoptionen und deren Funktionen auf.

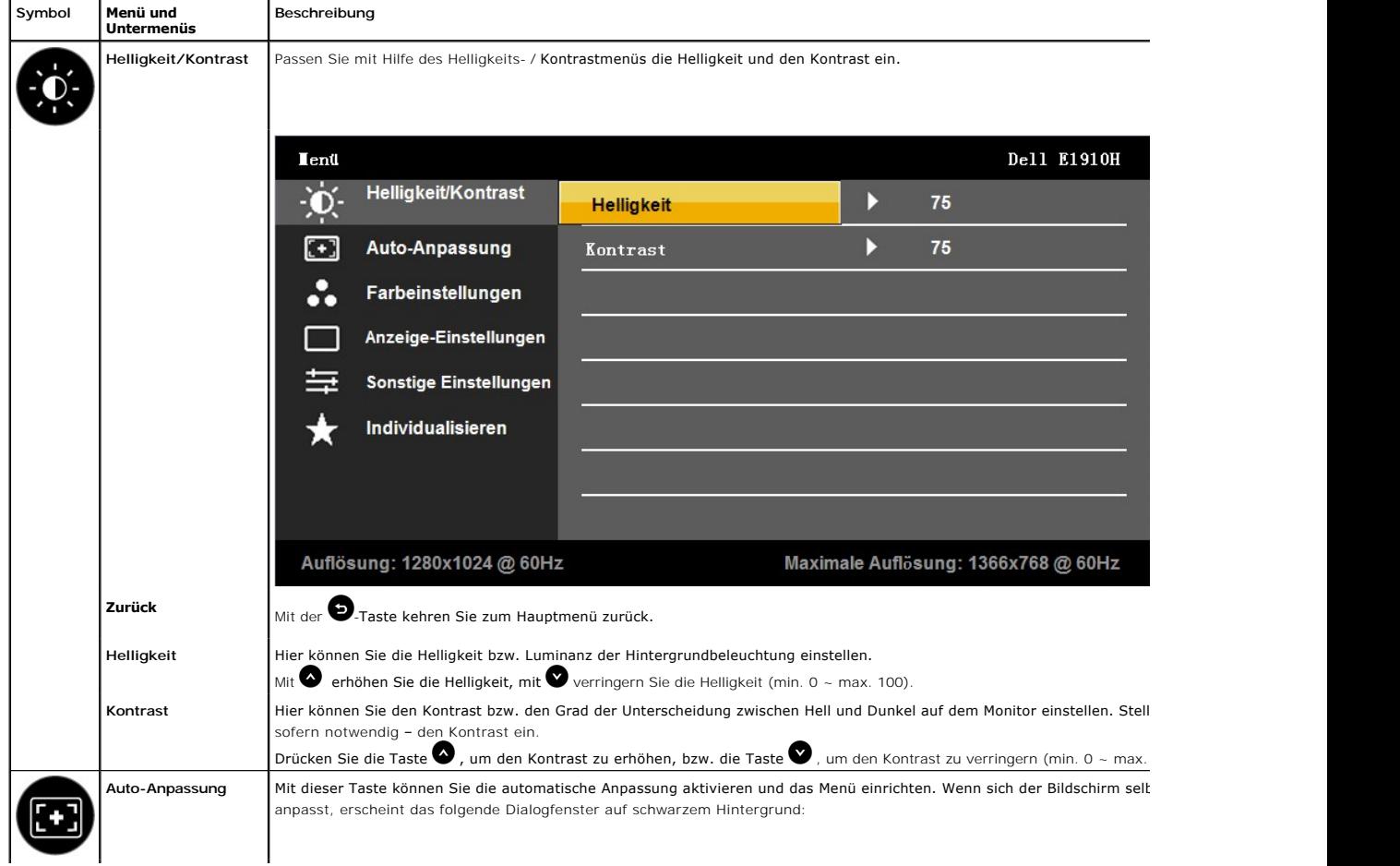

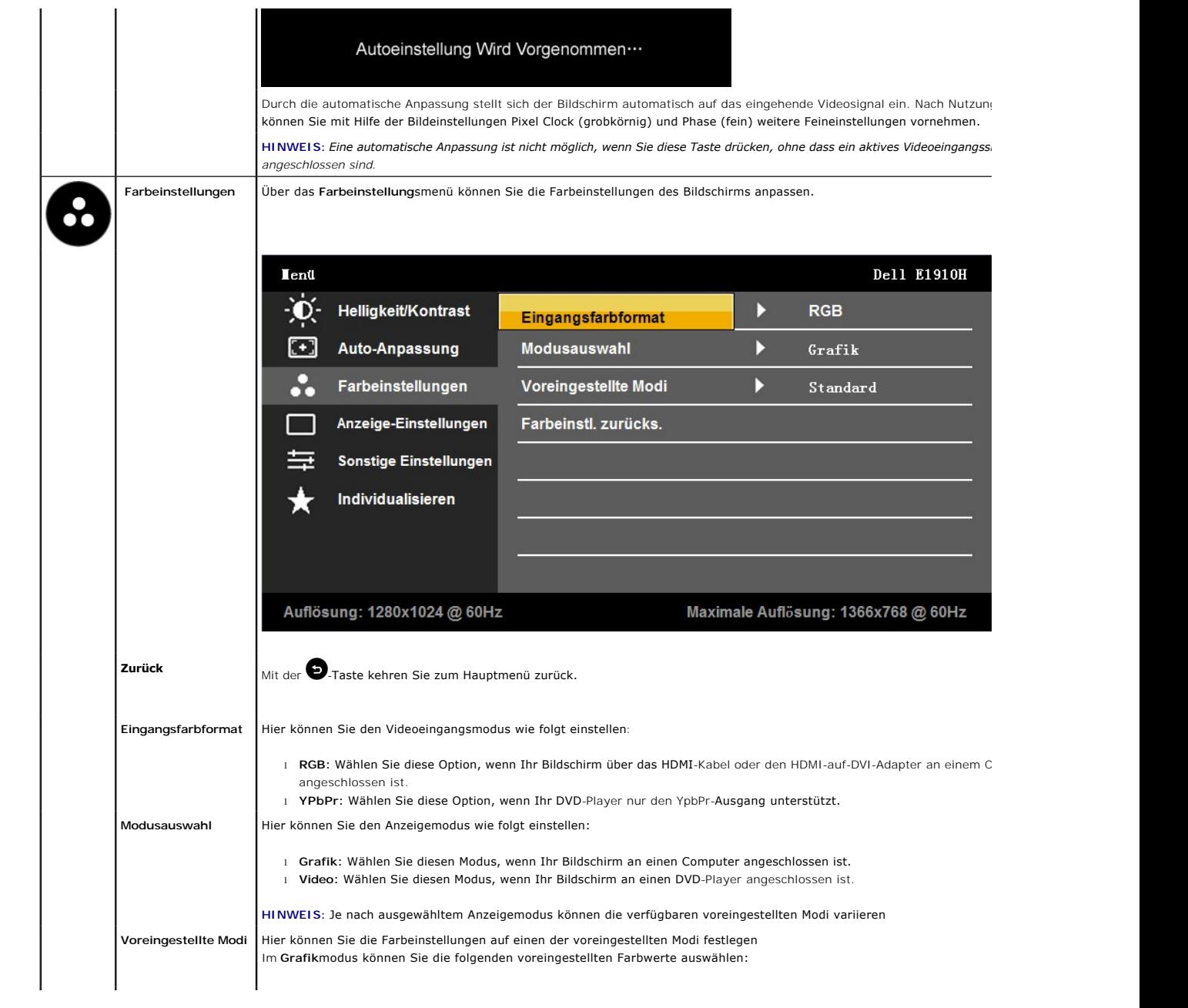

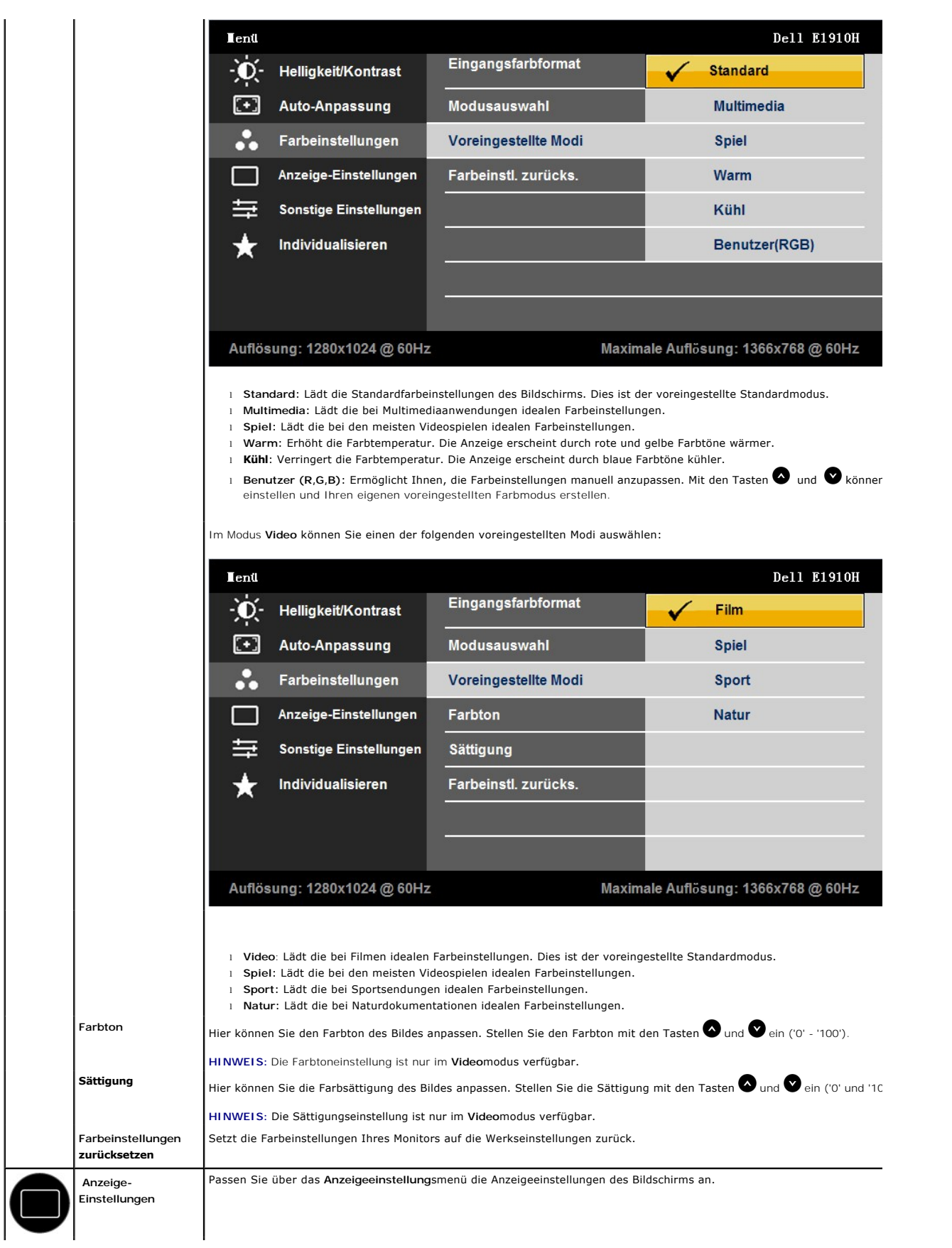

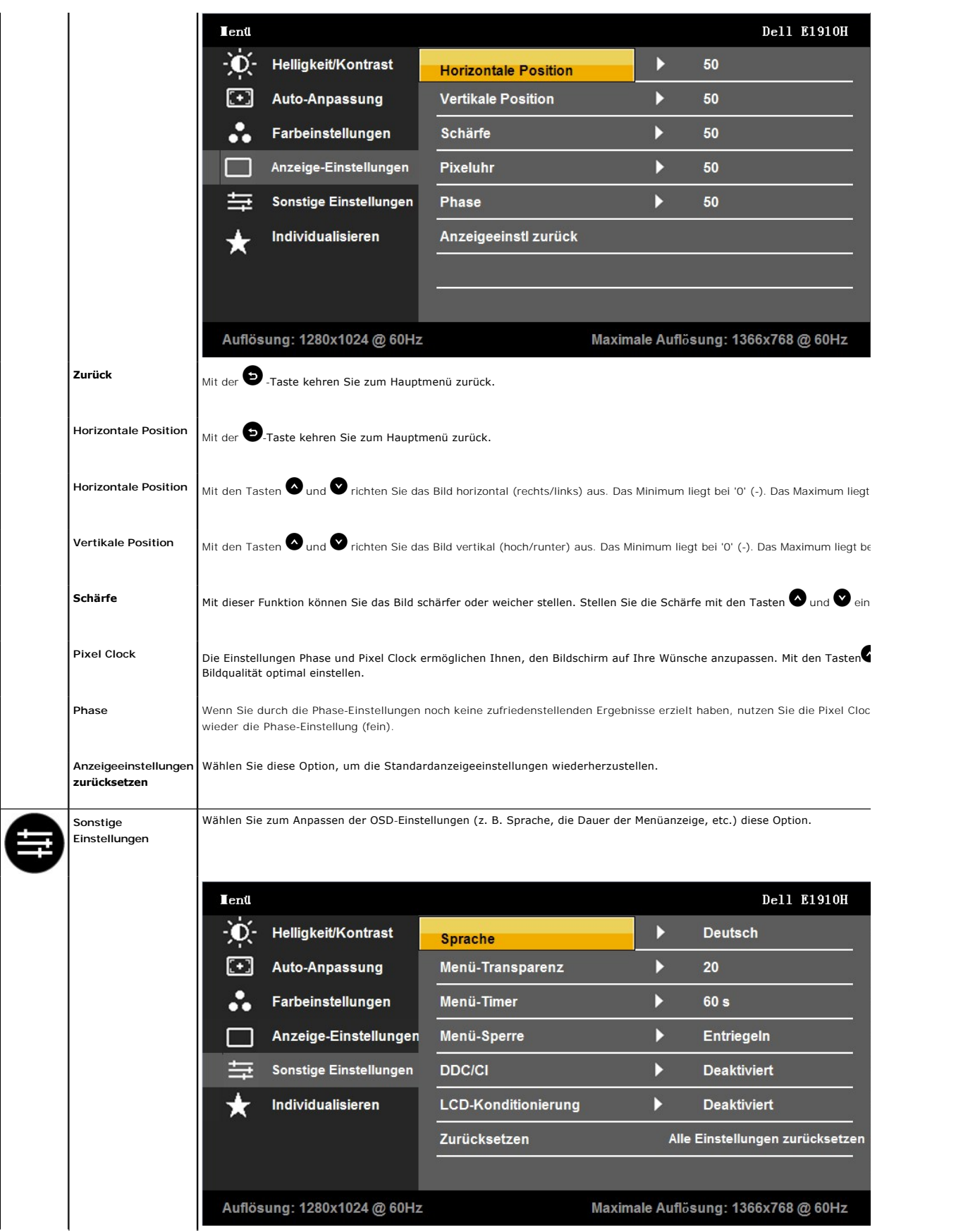

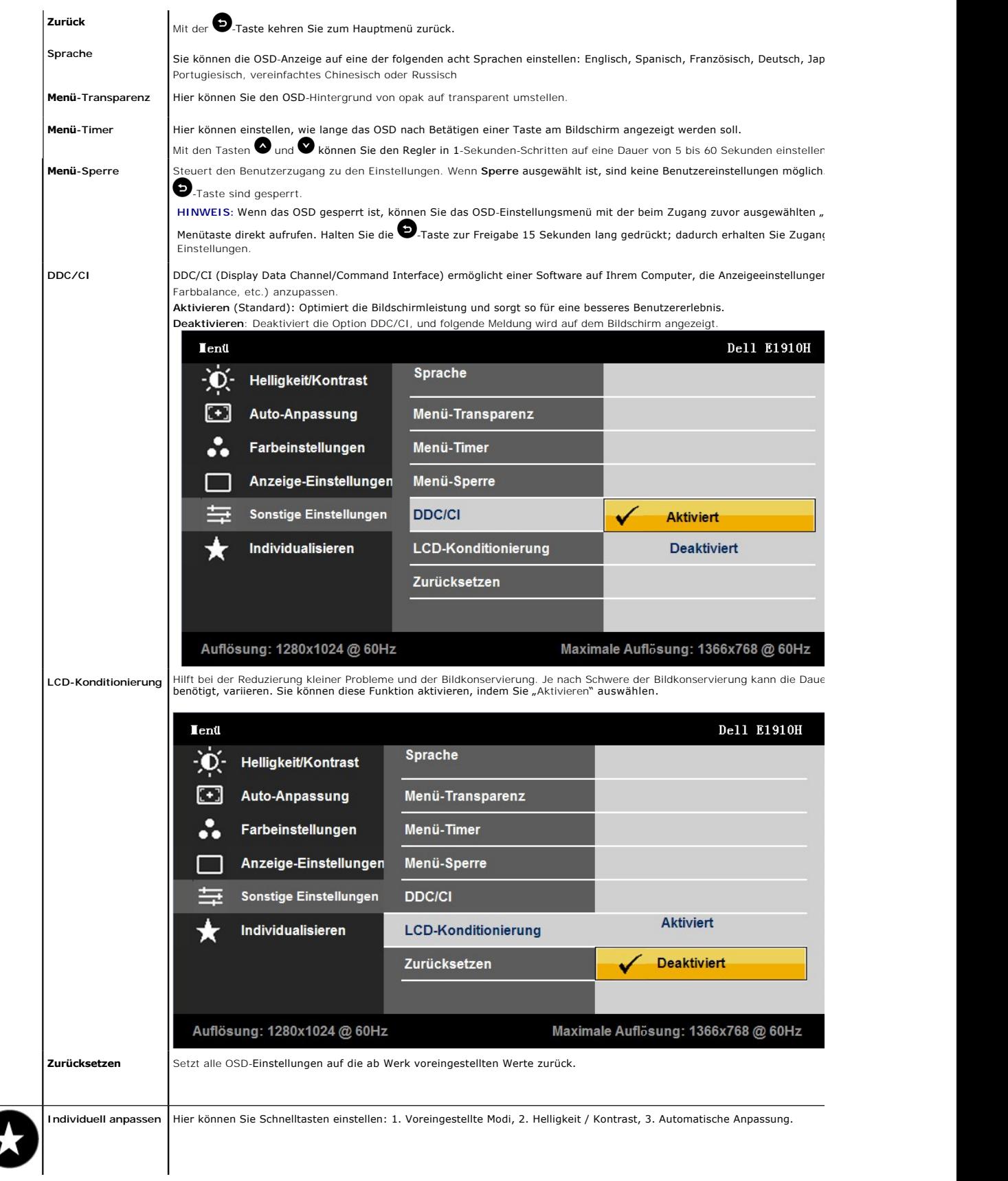

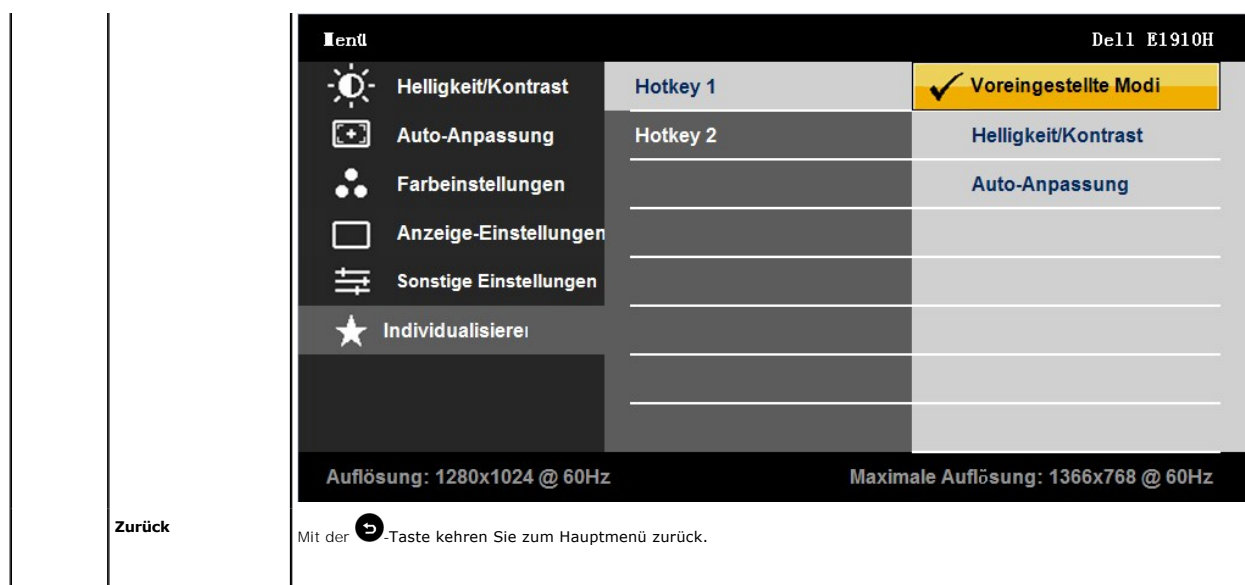

#### **OSD Warning Messages**

Wenn der Bildschirm einen bestimmten Auflösungsmodus nicht unterstützt, wird die folgende Meldung angezeigt:

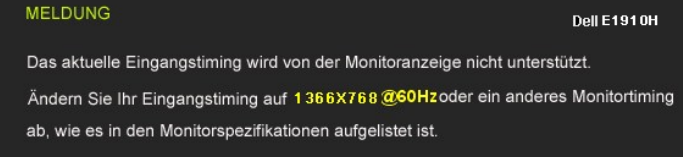

Dies bedeutet, dass sich der Monitor nicht mit dem vom Computer empfangenen Signal synchronisieren kann. Informationen über den<br>Monitor aufrufbaren horizontalen und vertikalen Frequenzbereich erhalten Sie in den <u>Monitorsp</u>

Bevor die Funktion DDC/CI deaktiviert wird, erscheint die folgende Meldung:

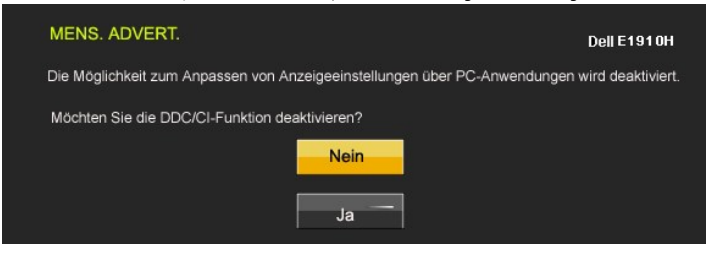

Wenn der Monitor in den Energiesparmodus eintritt, wird die folgende Meldung angezeigt:

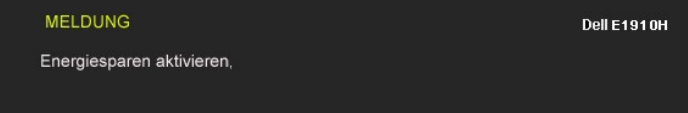

Aktivieren Sie den Computer und holen ihn aus dem Ruhezustand zurück; dadurch erhalten Sie wieder Zugriff auf das [OSD](#page-12-0)

Wenn Sie eine beliebige Taste mit Ausnahme der Ein-/**Austaste drücken, erscheinen in Abhängigkeit des ausgewählten Eingangssignals**<br>die folgenden Meldungen:

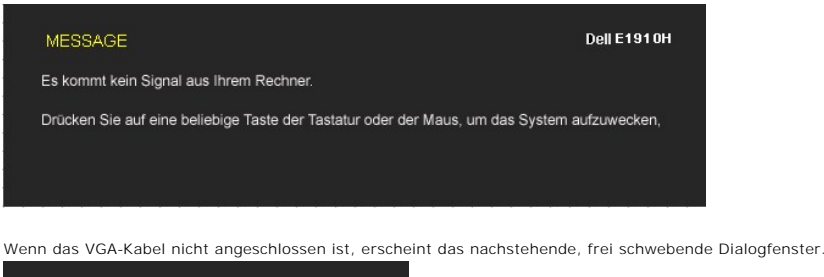

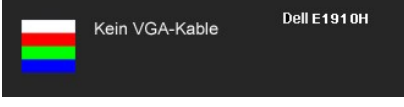

Weitere Informationen finden Sie unter [Probleme lösen](file:///C:/data/Monitors/E1910H/ge/ug/solve.htm).

## <span id="page-19-0"></span>**Einstellen der maximum Auflösung**

So stellen Sie die optimale Auflösung für den Monitor ein

- 1. Klicken Sie mit der rechten Maustaste auf den Desktop und wählen dann **Eigenschaften.**<br>2. Wählen Sie den Registerreiter **Einstellunge**n.<br>3. Stellen Sie die Bildschirmauflösung auf 1366 x 768.<br>4. Klicken Sie auf **OK**.
- 
- 
- 

Wenn 1366 x 768 nicht als Option angezeigt wird, müssen Sie Ihren Grafiktreiber unter Umständen aktualisieren. Führen Sie je nach Ihrem Computer einen der folgenden Vorgänge aus.

- l Wenn Sie einen Desktop- oder tragbaren Dell-Computer verwenden:
- ¡ Besuchen Sie **support.dell.com**, geben Ihre Servicekennung ein und laden den aktuellsten Treiber für Ihre Grafikkarte herunter. l Wenn Sie einen (tragbaren oder Desktop-)Computer eines anderen Herstellers verwenden:
	- - o Besuchen Sie die Unterstützungs-Website Ihres Computerherstellers und laden Sie den aktuellsten Grafiktreiber herunter.<br>o Besuchen Sie die Website Ihres Grafikkartenherstellers und laden den aktuellsten Grafiktreiber her

## **Verwendung der Dell Soundbar (optional)**

Die Dell Soundbar ist ein Stereo-Zweikanalsystem, das auf einen Dell Flachbildschirmmonitor montiert werden kann. Auf der Soundbar befinden sich folgende<br>Elemente: ein Drehregler zur Lautstärkeregelung und zum Ein-/Ausscha

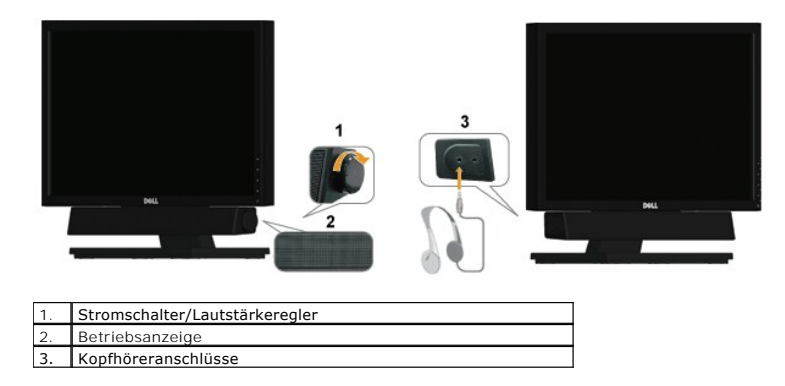

#### <span id="page-19-1"></span>**Verwenden der Kippfunktion**

#### **Kippen**

Durch den installierten Standfuß können Sie den Monitor so kippen, dass er sich in einem für Sie komfortablem Blickwinkel befindet.

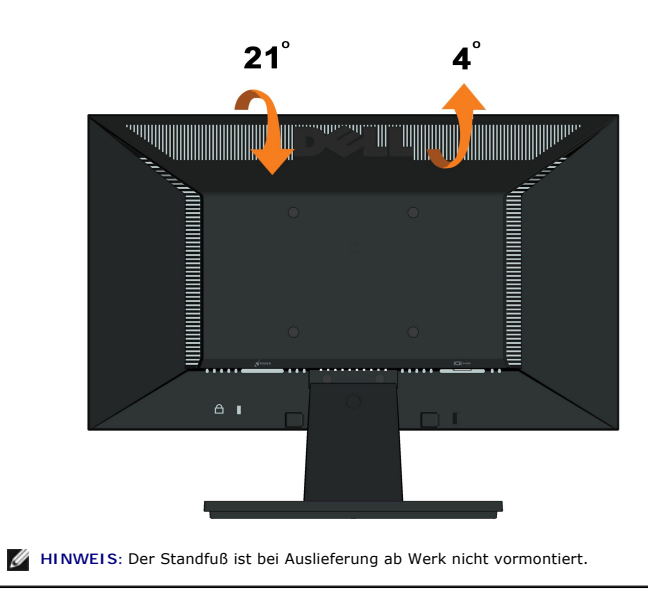

[Zurück zum Inhaltsverzeichnis](file:///C:/data/Monitors/E1910H/ge/ug/index.htm)

<span id="page-21-0"></span>[Zurück zur Inhaltsseite](file:///C:/data/Monitors/E1910H/ge/ug/preface.htm) 

## **Einstellen des Monitors**

**Dell™ E1910H Flachbildschirmmonitor** 

#### **Anleitung zum Einstellen der Anzeigeauflösung auf 1366 x 768 (Maximum)**

Stellen Sie nach den folgenden Schritten die Anzeigeauflösung auf 1366 x768 Pixel, um die optimale Anzeigeleistung unter einem Microsoft Windows® Betriebssystem zu erhalten:

1. Klicken Sie mit der rechten Maustaste auf den Desktop und dann auf **Eigenschaften**.

- 2. Wählen Sie den Registerreiter **Einstellungen**.
- 3. Klicken Sie mit der linken Maustaste auf den Schieberegler und verschieben ihn, um die Anzeigeauflösung auf **1366X768** einzustellen.
- 4. Klicken Sie auf **OK**.

Wenn **1366X768** nicht als Option angezeigt wird, müssen Sie Ihren Grafiktreiber unter Umständen aktualisieren. Bitte klicken Sie auf eine der nachstehenden Bedingungen entsprechend Ihrem Computersystem und folgen dann den jeweiligen Anweisungen:

**1: Wenn Sie einen Dell™ Desktop- oder Dell™ Notebook[-Computer mit einem Internetzugang haben.](file:///C:/data/Monitors/E1910H/ge/ug/internet.htm)**

**2: Wenn Sie einen Nicht-Dell™ Desktop[-, Notebook-Computer bzw. Grafikkarte haben.](file:///C:/data/Monitors/E1910H/ge/ug/non-dell.htm)**

# <span id="page-22-0"></span>**Dell™ E1910H Flachbildschirmmonitor**

[Benutzerhandbuch](file:///C:/data/Monitors/E1910H/ge/ug/index.htm) 

[Anleitung zum Einstellen der Anzeigeauflösung auf 1366 x 768 \(Maximum\)](file:///C:/data/Monitors/E1910H/ge/ug/optimal.htm)

## **Änderungen der Informationen in diesem Dokument sind vorbehalten. © 2009 Dell Inc. Alle Rechte vorbehalten.**

Die Reproduktion in beliebiger Weise ohne schriftliche Genehmigung seitens Dell Inc. ist streng verboten.

In diesem Text erwähnte Marken: *Dell* und das D*ell-*Logo sind Marken der Dell Inc.; *Microsoft* und *Windows* sind entweder eingetragene Marken oder Marken der Microsoft<br>Corporation in den Vereinigten Staaten und/oder an

Andere in diesem Dokument erwähnte Warenzeichen und Handelsmarken beziehen sich auf die Eigentümer dieser Warenzeichen und Handelsmarken oder auf deren Produkte.<br>Dell Inc. erhebt keinerlei Eigentumsansprüche auf andere als

#### **Modell E1910Hc**

#### **März 2009 Rev. A00**

#### <span id="page-23-0"></span>**Den Monitor einrichten**

**Dell™-Flachbildmonitor E1910H - Bedienungsanleitung**

- [Den Standfuß anbringen](#page-23-1)
- **O** [Ihren Monitor anschließen](#page-23-2)
- [Den Standfußsockel entfernen](#page-24-0)
- [Die Dell-Soundbar anbringen \(optional\)](#page-24-1)
- Den Standfuß zur VESA[-Wandmontage entfernen](#page-25-0)

## <span id="page-23-1"></span>**Den Standfuß anbringen**

**HINWEIS:** Bei dem ab Werk ausgelieferten Monitor ist der Standfuß nicht vormontiert.

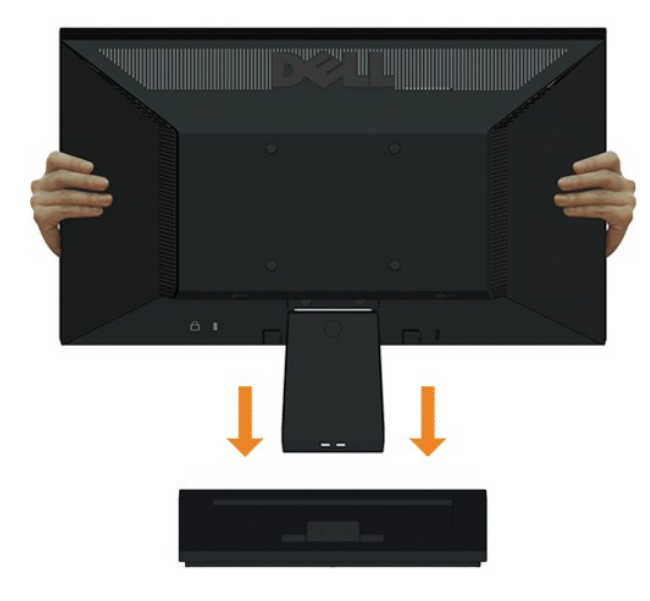

So bringen Sie den Standfußsockel am Standfuß des Monitors an:

- 1. Platzieren Sie den Monitorstandfußsockel auf einem stabilen Tisch.
- 2. Schieben Sie das Gehäuse des Standfußes in korrekter Ausrichtung auf der Rückseite hinunter, bis es einrastet.

## <span id="page-23-2"></span>**Ihren Monitor anschließen**

 **ACHTUNG:** Bitte befolgen Sie vor der Durchführung der in diesem Abschnitt erwähnten Verfahrensweisen die [Sicherheitshinweise](file:///C:/data/Monitors/E1910H/ge/ug/appendx.htm#Safety%20Information).

So schließen Sie Ihren Monitor am Computer an:

1. Schalten Sie den Computer aus, und ziehen Sie das Netzkabel. 2. Schließen Sie den blauen Anschluss des Monitorkabels am entsprechenden Videoanschluss auf der Rückseite Ihres Computers an.

#### **Das blaue VGA-Kabel anschließen**

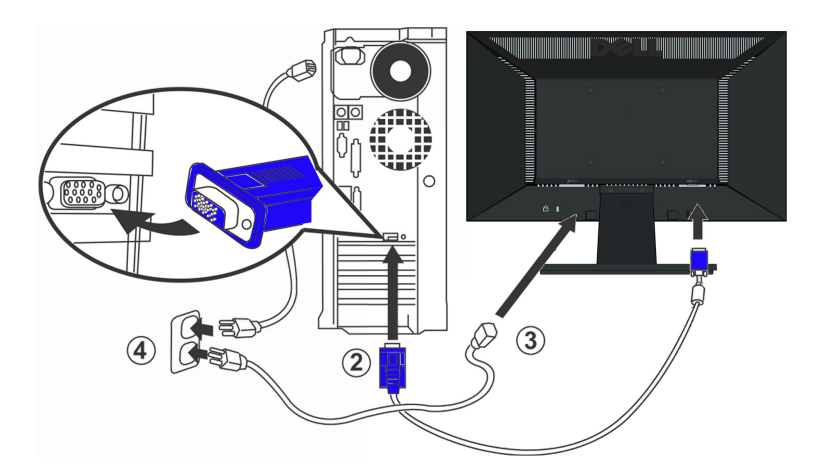

**ACHTUNG:** Die Abbildungen dienen lediglich der Veranschaulichung. Das Aussehen des Computers kann davon abweichen.

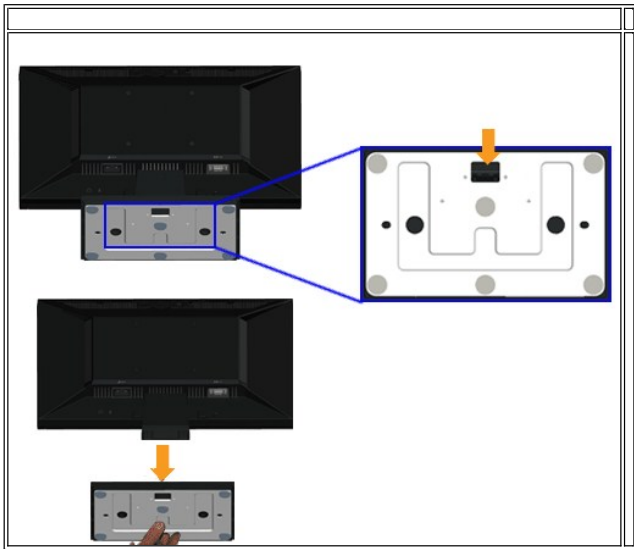

## <span id="page-24-0"></span>**Den Standfußsockel entfernen**

#### So entfernen Sie den Standfußsockel vom Monitor:

- 1. Platzieren Sie den Monitor mit dem Bildschirm nach unten auf einem stabilen, flachen Tisch; legen Sie ein weiches Tuch oder Kissen unter.
- 2. Drücken und halten Sie den Freigabeverschluss, während Sie den Standfußsockel vom Monitor wegziehen.

## <span id="page-24-1"></span>**Die Dell-Soundbar anbringen (optional)**

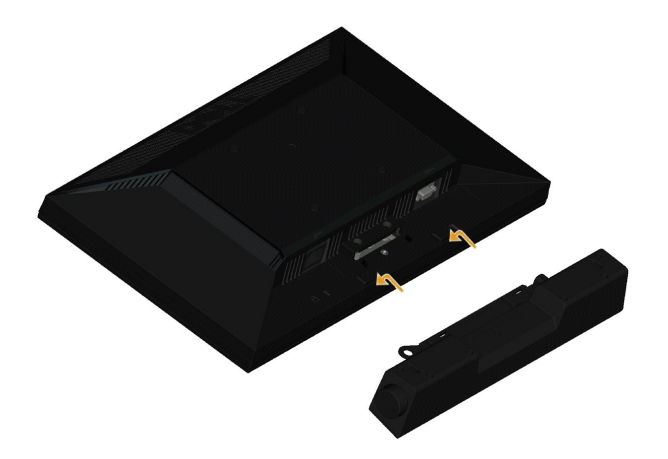

**HINWEIS:** Verwenden Sie den Monitor ausschließlich in Verbindung mit der Dell-Soundbar.

So bringen Sie die Soundbar an:

- 1. Begeben Sie sich auf die Rückseite des Monitors. Bringen Sie die Soundbar an, indem Sie die beiden Schlitze mit den beiden Halterungen entlang der Unter<br>Monitors verbinden.
- 2. Schieben Sie die Soundbar nach links, bis sie einrastet.
- 3. Schließen Sie die Soundbar über das Soundbar-Netzteil an einer Steckdose an.
- 4. Stecken Sie den Mini-Stereoanschluss auf der Rückseite der Soundbar in die Audioausgangsbuchse des Computers.

## <span id="page-25-0"></span>**Den Standfuß zur VESA-Wandmontage entfernen**

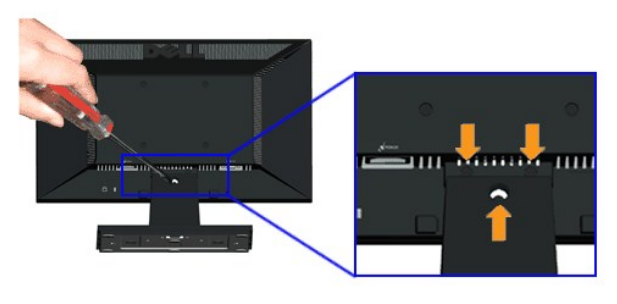

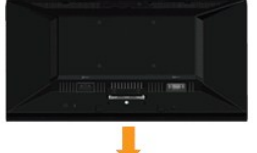

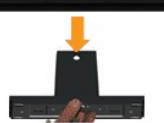

So entfernen Sie die Montagevorrichtung vom Monitor:

- 1. Platzieren Sie den Monitor mit dem Bildschirm nach unten auf einem stabilen, flachen Tisch; legen Sie ein weiches Tuch oder Kissen unter.
- 2. Lösen Sie wie oben gezeigt die drei Schrauben am Standfuß des Monitors.
- 3. Entfernen Sie die Montagevorrichtung vom Monitor.

[Zurück zum Inhaltsverzeichnis](file:///C:/data/Monitors/E1910H/ge/ug/index.htm)

<span id="page-26-0"></span>[Zurück zur Inhaltsseite](file:///C:/data/Monitors/E1910H/ge/ug/index.htm)

# **Problemlösung**

**Dell™ E1910H-Flachbildmonitor** 

- **O** [Selbsttest](#page-26-1)
- [Allgemeine Probleme](#page-27-0)
- [Produktspezifische Probleme](#page-28-0)

**ACHTUNG:** Bevor Sie mit den in diesem Abschnitt beschriebenen Schritten beginnen, lesen und befolgen sie bitte die [Sicherheitshinweise.](file:///C:/data/Monitors/E1910H/ge/ug/appendx.htm#Safety%20Information)

#### <span id="page-26-1"></span>**Selbsttest**

Ihr Monitor verfügt über eine Selbsttestfunktion, mit der Sie überprüfen können, ob der Monitor ordnungsgemäß funktioniert. Wenn Monitor und Computer<br>ordnungsgemäß miteinander verbunden sind, der Monitorbildschirm jedoch l

- 1. Schalten Sie sowohl den Computer als auch den Monitor aus.<br>2. Trennen Sie das Videokabel von der Rückseite des Computer
- 2. Trennen Sie das Videokabel von der Rückseite des Computers ab. Um einen ordnungsgemäßen Selbsttest zu gewährleisten, entfernen Sie bitte sowohl als auch analoge (blauer Stecker) Kabel von der Rückseite des Computers.
- 3. Schalten Sie den Monitor ein.

Das schwebende Dialogfenster sollte (vor einem schwarzen Hintergrund) angezeigt werden, wenn der Monitor kein Videosignal erkennt, aber<br>ordnungsgemäß funktioniert. Im Selbsttestmodus bleibt die Betriebsanzeige-LED Blau. Au

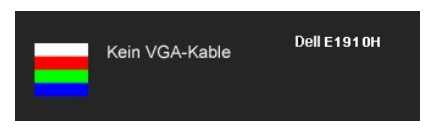

- 4. Diese Anzeige erscheint auch im Normalbetrieb, wenn das Videokabel getrennt oder beschädigt wird.<br>5. Schalten Sie den Monitor aus und schließen Sie das Videokabel neu an; schalten Sie anschließend sow
- 5. Schalten Sie den Monitor aus und schließen Sie das Videokabel neu an; schalten Sie anschließend sowohl den Computer als auch den Monitor wieder ein.

Falls Ihr Monitorbildschirm nach dem obigen Vorgang immer noch leer bleibt, überprüfen Sie bitte Ihre Videokarte und den Computer; Ihr Monitor funktioniert einwandfrei.

**HINWEIS:** Die Selbsttestfunktion zur Überprüfung ist bei den Videomodi S-Video, Composite und Component nicht verfügbar.

#### **Selbstdiagnose**

Ihr Monitor ist mit einem integrierten Selbstdiagnose-Werkzeug ausgestattet, das Ihnen bei der Diagnose von Problemen mit dem Monitor oder mit Computer und Grafikkarte helfen kann.

**HINWEIS:**Die Selbstdiagnose kann nur ausgeführt werden, wenn kein Videokabel angeschlossen ist und sich der Monitor im *Selbsttestmodus* befindet.

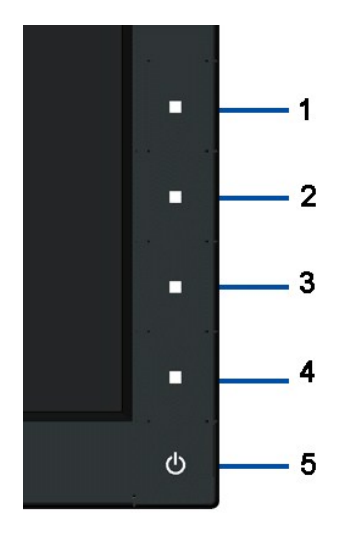

So starten Sie die Selbstdiagnose:

- 
- 
- 1. Uberzeugen Sie sich davon, dass der Bildschirm sauber ist (kein Staub auf dem Bildschirm).<br>2. Trennen Sie das/die Videokabel von der Rückseite des Computers. Der Monitor wechselt nun in den Selbsttestmodus.<br>3. Halten
- 
- 
- 7. Drücken Sie die vierte Taste auf der Vorderseite erneut, und der Bildschirm wird rot.<br>5. Drücken Sie die vierte Taste auf der Vorderseite erneut, und der Bildschirm wird rot.<br>5. Wiederholen Sie die Schritte 5 und 6; das

Der Test ist abgeschlossen, sobald ein weißer Bildschirm angezeigt wird. Drücken Sie zum Verlassen erneut die vierte Taste.

Falls bei diesem Selbsttest keine Auffälligkeiten auftreten sollten, funktioniert der Monitor ordnungsgemäß . Überprüfen Sie Grafikkarte und Computer.

#### <span id="page-27-0"></span>**Allgemeine Probleme**

In der folgenden Tabelle finden Sie grundlegende Informationen zu allgemeinen Monitorproblemen und zu möglichen Lösungen.

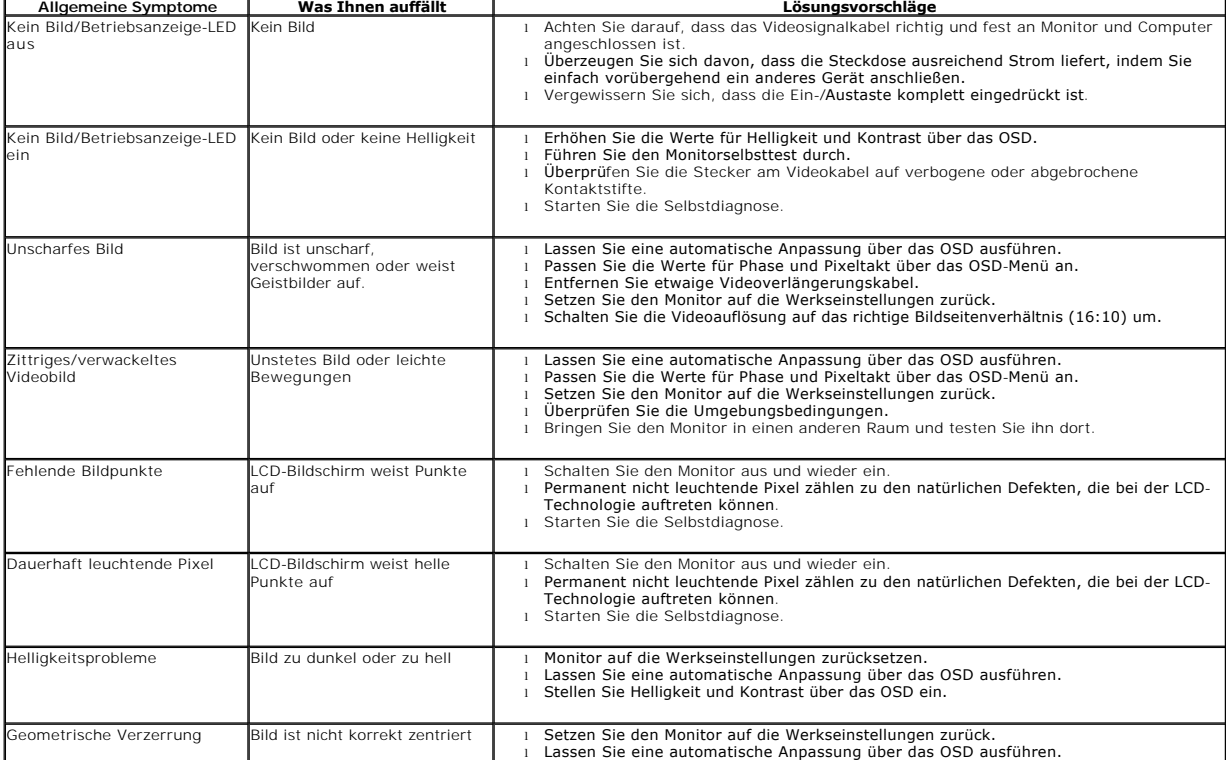

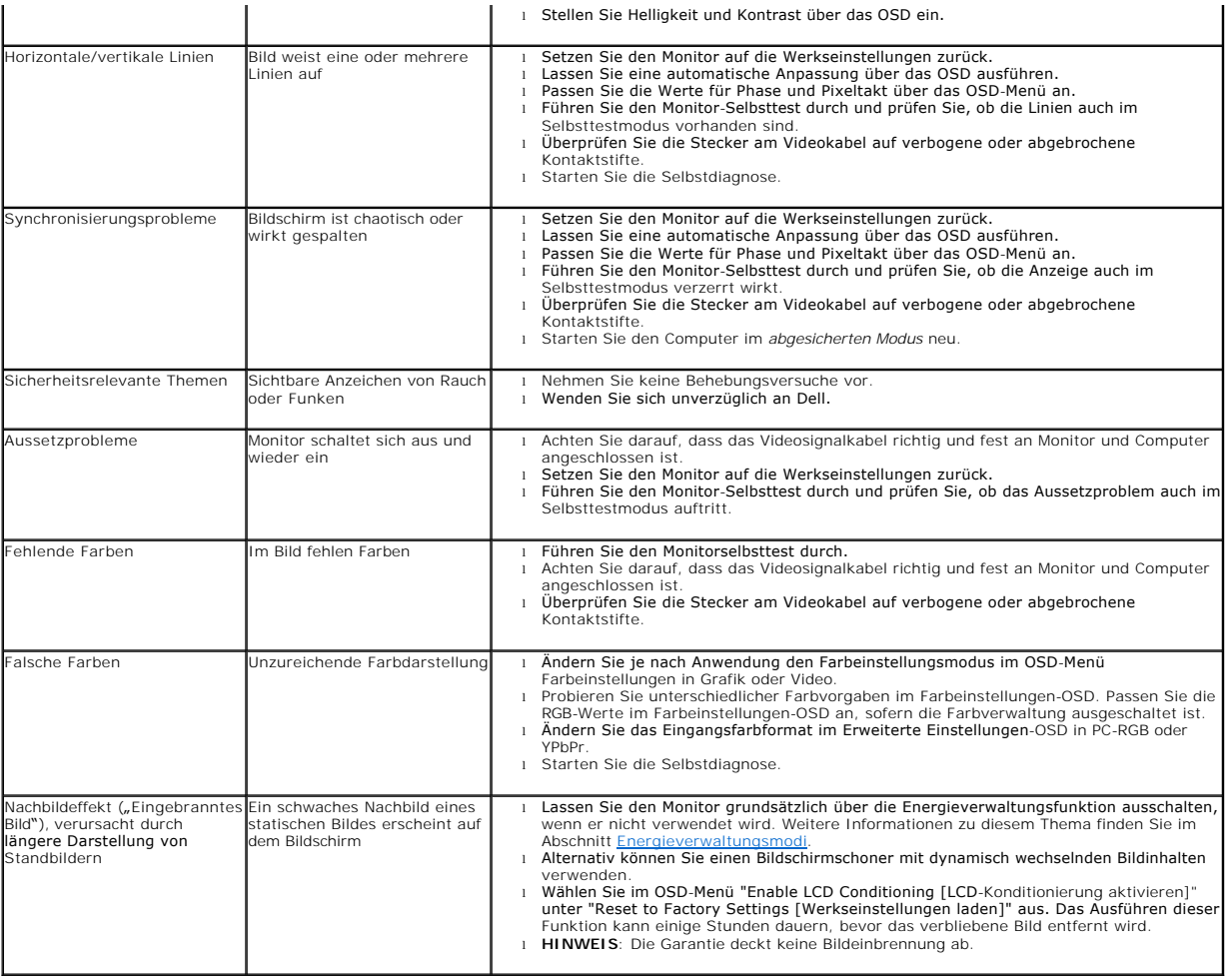

# <span id="page-28-0"></span>**Produktspezifische Probleme**

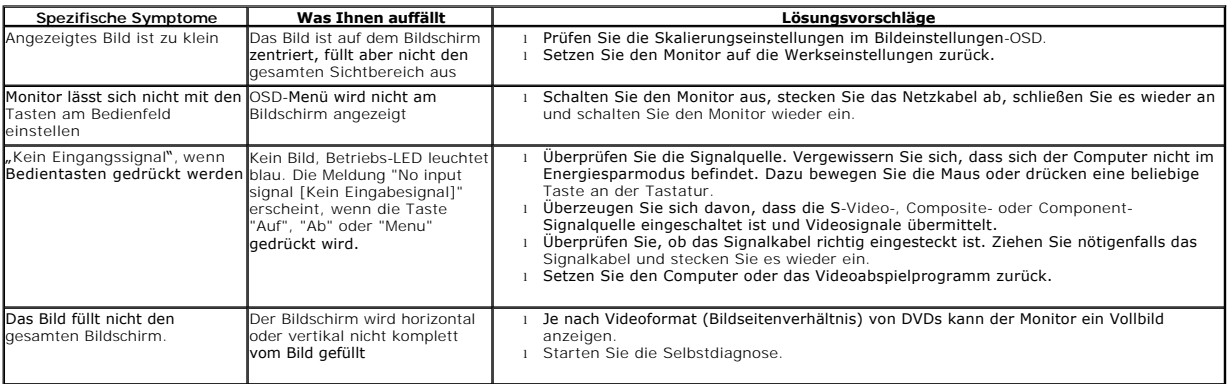